# How to create Windows To Go Supertalent USB 3.0 RC8

By Simon Huang

Technical Product Manager

simon.huang@supertalent.com Super Talent Technology

> September, 2012 Release 1.2

### **USB 3.0** Express RC8

#### **Bootable Flash Drive for Windows 8 Beta**

- · Full 8 Channel SSD architecture
- · SandForce SSD Controller
- Enterprise Level Provisioning

"I really cannot underscore how amazingly fast this drive is at loading applications..." - Everything USB, August 1st, 2011

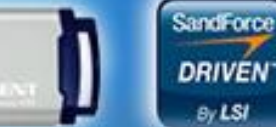

- *Microsoft* **Certified for Windows to Go USB 3.0 Drive**
- Fastest Drive
- Most Reliable
- SMART Command Enabled

### The RC8 is truly unique

- The RC8 is a full-featured SSD
	- SandForce™ SSD processor
	- Full 8-channels of flash
	- SandForce SF-1222 processor
		- Performance
		- Reliability
		- Thermal Characteristics
- USB 3.0 to SATA Bridge
	- Virtually Lossless Conversion
	- Enables SATA command pass through
	- SMART Command Support

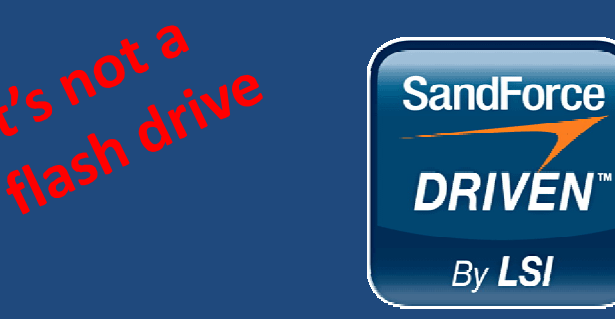

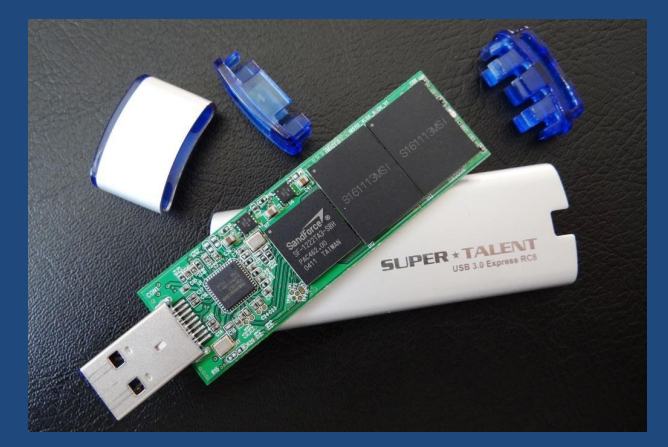

**USB 3.0 Solid-State Disk** 

### How to create Windows to Go USB drive?

#### • **Requirements:**

- A PC running Windows 7 or Windows 8 beta
- The ISO image of Windows 8 Consumer Preview (64-bit) (Note: you can download from Microsoft website; If you intend to run your Windows To Go on hardware that doesn't support 64 bit then you'll need the 32-bit ISO file)

The Beta trial key is **DNJXJ-7XBW8-2378T-X22TX-BKG7J.**

- The Windows Automated Installation Kit (AIK) (Note: you can download from Microsoft website)
- A USB 3.0 storage device (at least **20** GB)

### How to create Windows to Go USB drive? -2

- Make Windows 8 DVD beta via DVD-RW drive
- Install AIK to your current Windows 7 or Windows 8 system
- Make folder (ex: wintogo)
- Copy install.wim from Window 8 DVD to folder wintogo
- Copy imagex.exe from \Program Files\Windows AIK\tools to folder wintogo

### How to create Windows to Go USB drive? -3

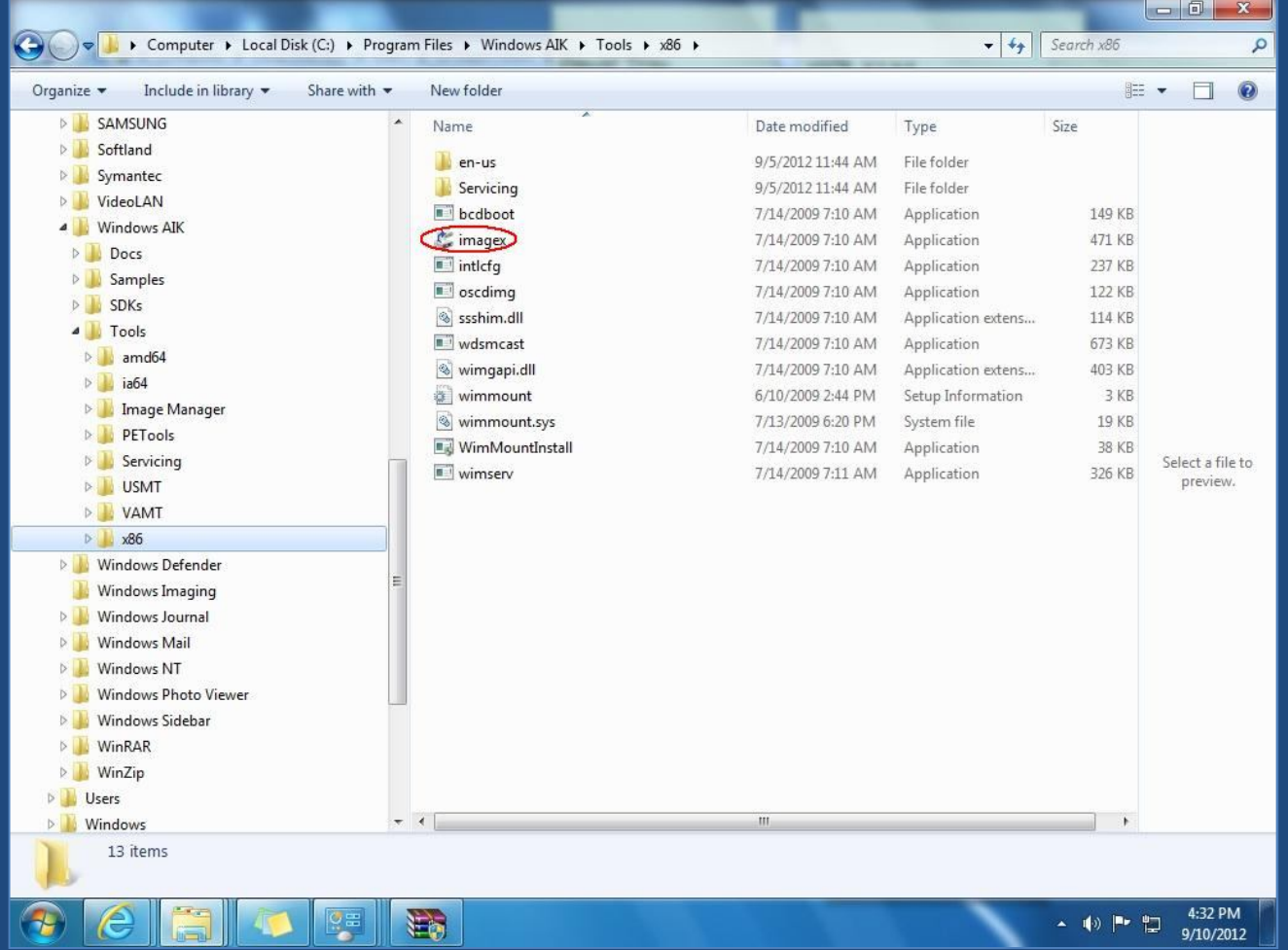

www.supertalent.com

## How to create Windows to Go USB drive? -4

- Open Command Prompt Window in **Admin mode**
- Run diskpart
- diskpart>list disk

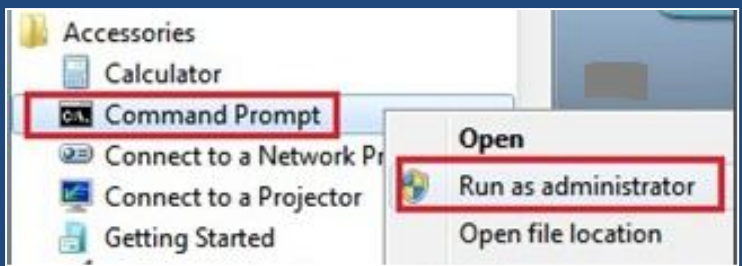

- diskpart>select disk **n** (make sure replacing **n** with the number shown from the last step)
- diskpart>clean
- diskpart>create partition primary
- diskpart>format fs=ntfs quick
- diskpart>active
- diskpart>assign
- diskpart>exit<br>www.supertalent.com

How to create Windows to Go USB drive? -5 • c:\wintogo>imagex /apply install.wim 1 d:\ d: drive is the drive letter for your USB device

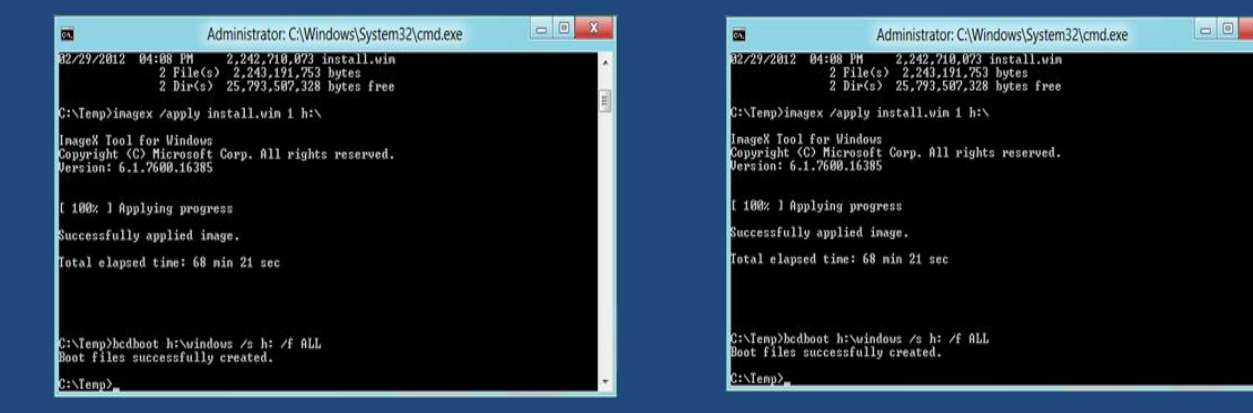

• c:\bcdboot.exe d:\windows /s d: /f ALL  $\rightarrow$  for Windows 8

c: \bcdboot.exe d:\windows /s  $d: \rightarrow$  for Windows 7

- d: is the drive letter for your USB device
- c:\wintogo> exit And that's it.

### Windows to Go Hardware Requirements

#### • For USB drive:

*Microsoft* **Certified for Windows to Go Supertalent RC8 USB 3.0 Drive** 

- For Host Computer:
	- **Item Requirement Boot process-** Capable of USB boot
	- **Firmware**  USB boot enabled. (PCs certified for use with Windows 7 or Windows 8 can be configured to boot directly from USB, check with the hardware manufacturer if you are unsure of the ability of your PC to boot from USB)
	- **Processor architecture** -Must support the image on the Windows To Go drive
	- **External USB Hubs**  Not supported; connect the Windows To Go drive directly to the host machine.
	- **Processor**  1 Ghz or faster
	- **RAM** -2 GB or greater
	- **Graphics** -DirectX 9 graphics device with WDDM 1.2 or greater driver.
	- **USB port** -USB 2.0 port or greater

### How do I make my computer boot from USB

#### • From Window 8 system:

Press **Windows logo key+W** and then search for **Windows To Go startup options** and then press Enter.

In the Windows To Go Startup Options dialog box select **Yes** and then click **Save Changes** to configure the computer to boot from USB.

#### • From Window 7 system:

To do this, early during boot time (usually when you see the manufacturer's logo), enter your firmware/BIOS setup. (This method to enter firmware/BIOS setup differs with different computer manufacturers, but is usually entered by pressing one of the function keys, such as **F12, F2, F1, Esc**, and so forth. Please refer user's system manual or check the manufacturer's site for detail.

Once you have entered firmware setup check that boot from USB is enabled. Then change the boot order to boot from USB drives first.

Alternatively, if your computer supports it, you can try to use the one-time boot menu (often F12), to select USB boot on a per-boot basis.

For more info: Visit: http://www.supertalent.com or Email: WTG.sales@supertalent.com